## **EXERCICI 3 – Redimensionar per a web**

- **1.** En aquest exercici redimensionarem les imatges per a poder-les posar a la nostra web. Així que obrim el Photoshop i anem a **Archivo – Abrir** i busquem la carpeta que abans hem desat. Després seleccionem la imatge **miravet1.jpg**.
- **2.** Un cop la tinguem oberta anem a **Imagen Tamaño de la imagen**.

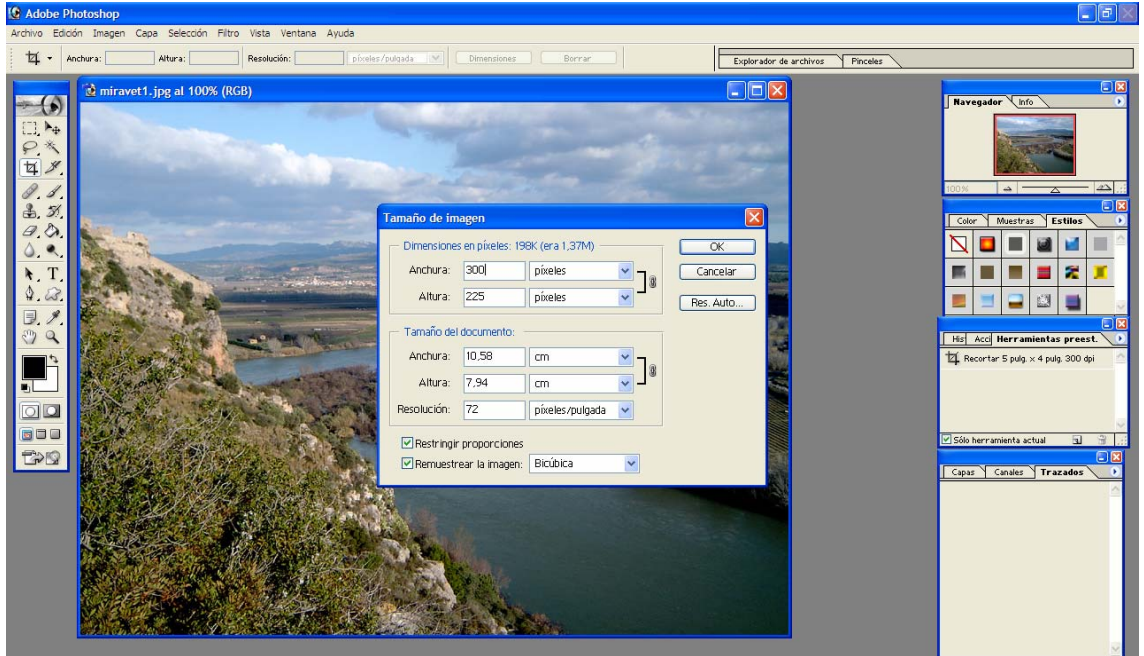

- **3.** Agafem i a on hi diu dimensions amb píxels li diem que d'amplada, volem **300 pixels** i veiem que l'altura se'ns modifica automàticament.
- **4.** Anem a desar la imatge de manera que agafem i anem a **Archivo Guardar para web**. Li diem que ho volem amb GIF i creem una carpeta que es digui web i ho desem allí dins i li deixem el mateix nom.
- **5.** Fem el mateix amb **4** les altres imatges.